## **Document Verification / Transcript Preparation કરવા માટેની સચુ ના:**

- web Browser માં https://student.ngu.ac.in લખવાથી Home Page Open થશે.
- જો Degree / Marksheet Verification કરાવવા માંગતા હોવ તો Degree / Marksheet Verification મેનુ પર ક્લિક કરવાનું રહેશે.
- જો Degree Transcript Prepare કરાવવા માંગતા હોવ તો Transcript Preparation મેનુ પર ક્લિક કરવાનું રહેશે.

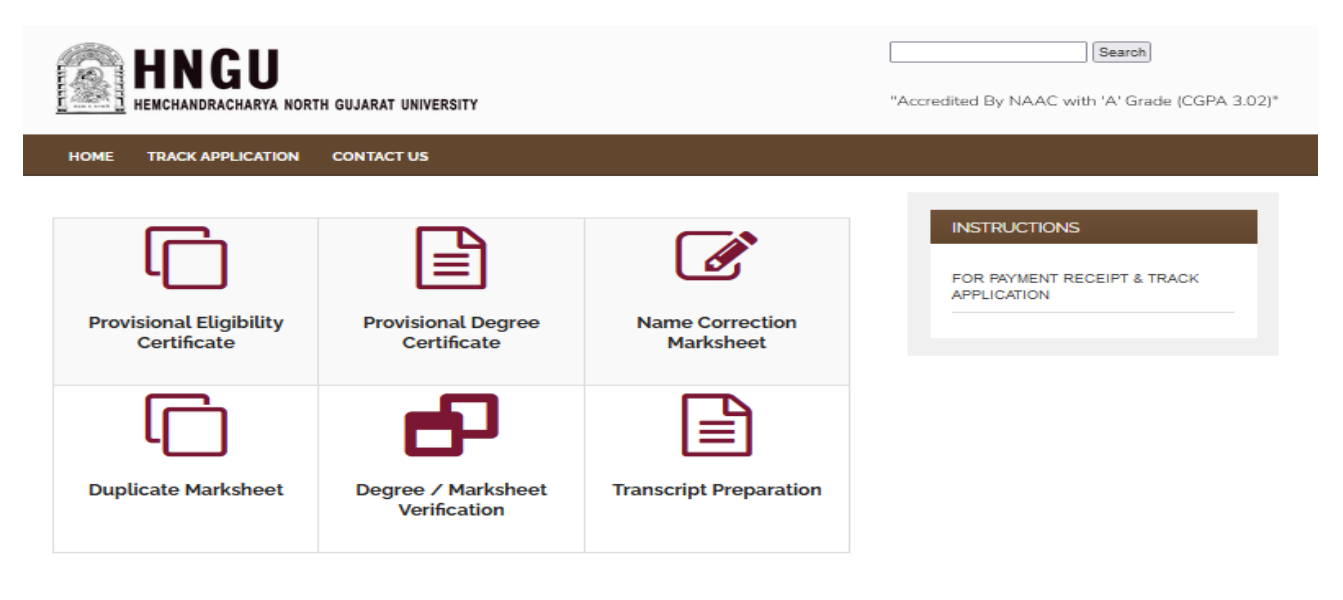

ત્યારબાદ નીચે મુજબ પેજ જોવા મળશે

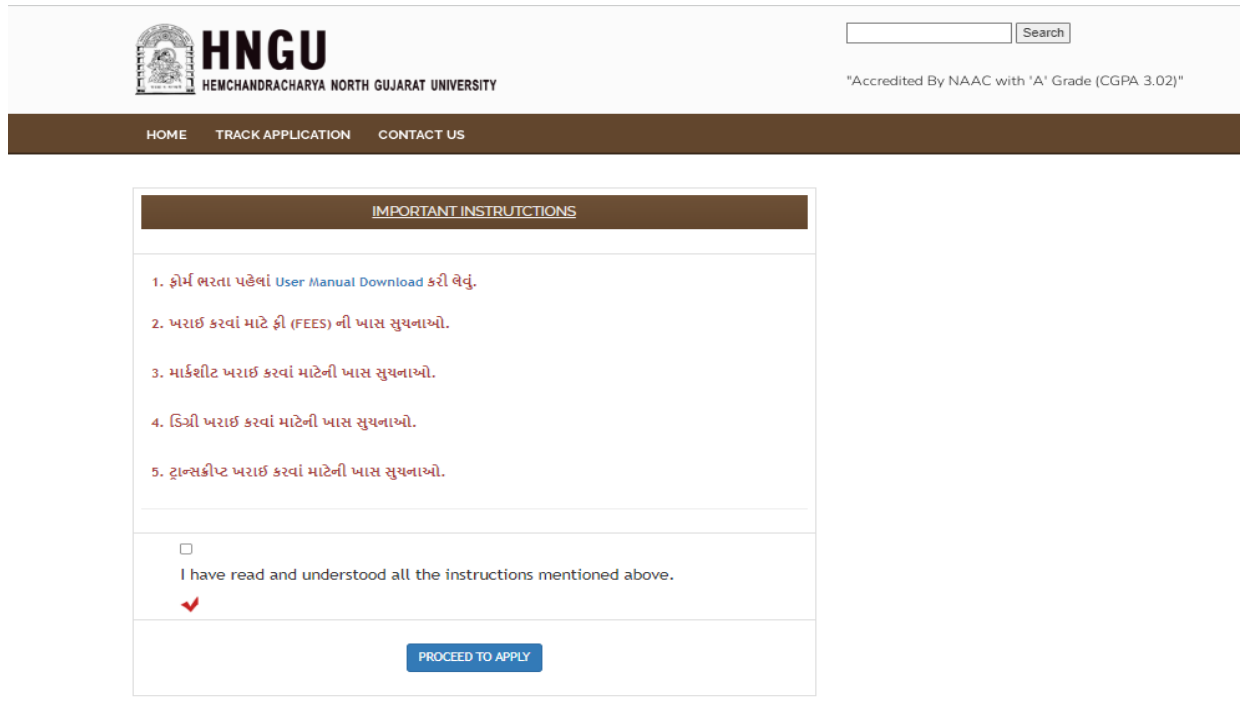

• ધ્યાનથી બધી સુચનાઓ વાંચીને CheckBox માં ટીક માર્ક કરીને "Process to Apply " પર ક્લલક કરવ થી નીચેમજુ બનુાં પેજ ઓપન થશે.

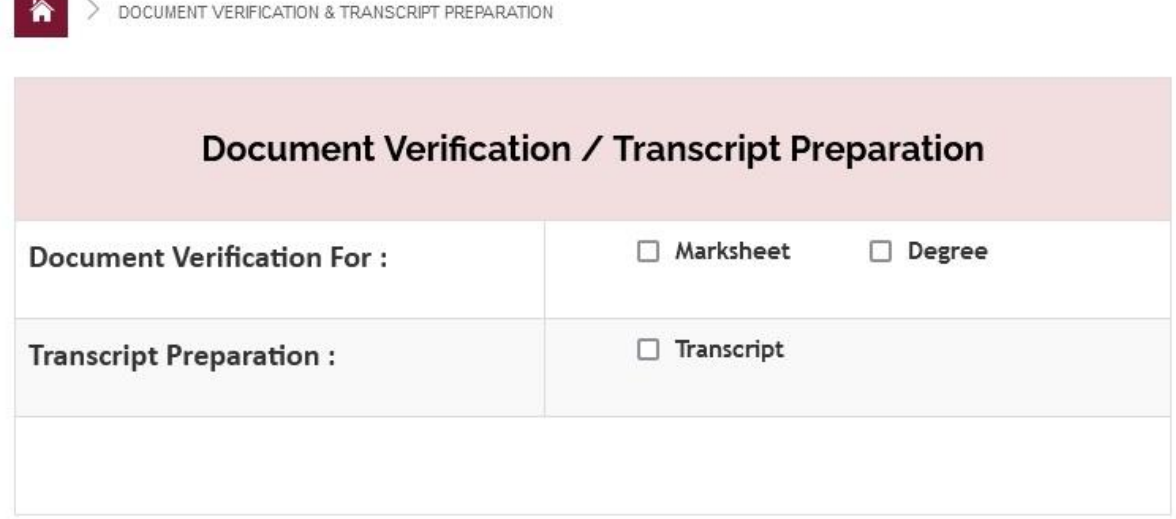

- જો વિદ્યાર્થી ને જે પણ ડોક્યુમેંટ જરુર હોય તેની ઉપર ક્લિક કરવાનું રહેશે
- Degree / Marksheet Verification એ ઉમેદવાર કે કંપની કરી શકે છે.

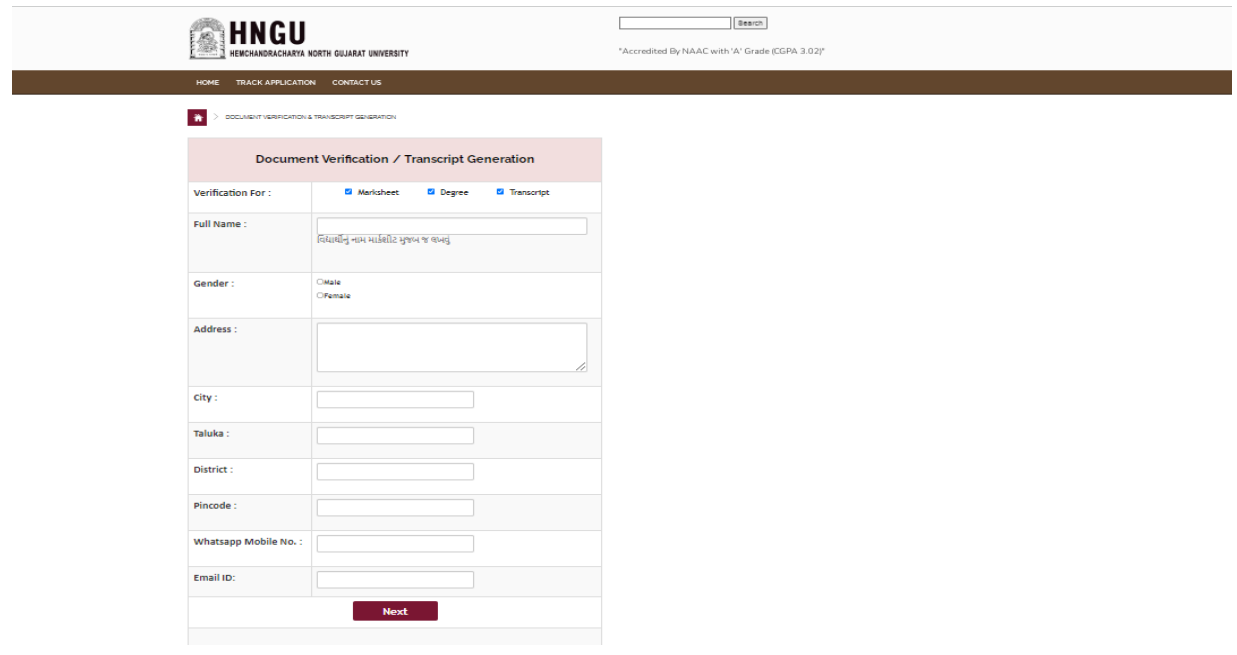

• ઉપર ફોર્મ માં ઉમેદવાર બધી જ વિગત ફરજીયાત ભરવાની રહશે ત્યારબાદ Next બટન ઉપર ક્લિક કરવાનું રહશે નીચે મુજબનું પેજ ઓપન થશે.

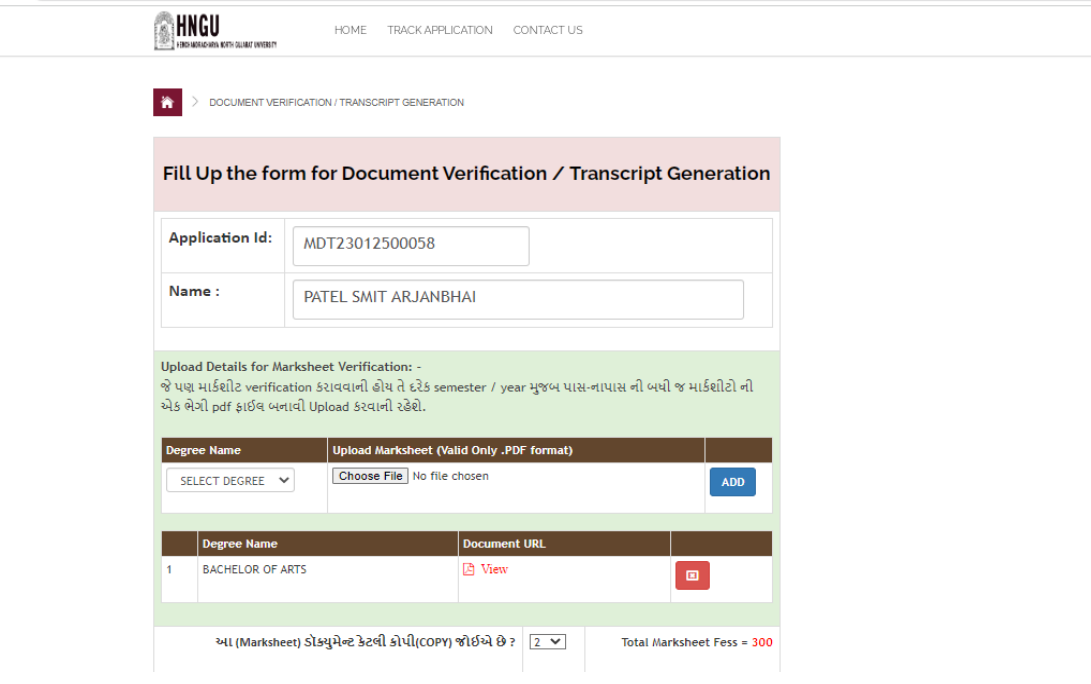

- અરજી ના ફોર્મ માં દર્શાવેલ APPLICATION ID ઉમેદવારે નોંધી રાખવાનો રહેશે.
- વિદ્યાર્થીએ જે પણ MARKSHEET VERIFICATION કરાવવાની હોય તે ડિગ્રી ની તમામ Marksheet (પાસ/ફાઈલ) ની 1 PDF FILE બનાવવાની રહેશે. તે PDF FILE અપલોડ કરવાની રહેશે. (PDF File ની સ ઈઝ 5MB) થી ઓછી હોવી જોઈએ.

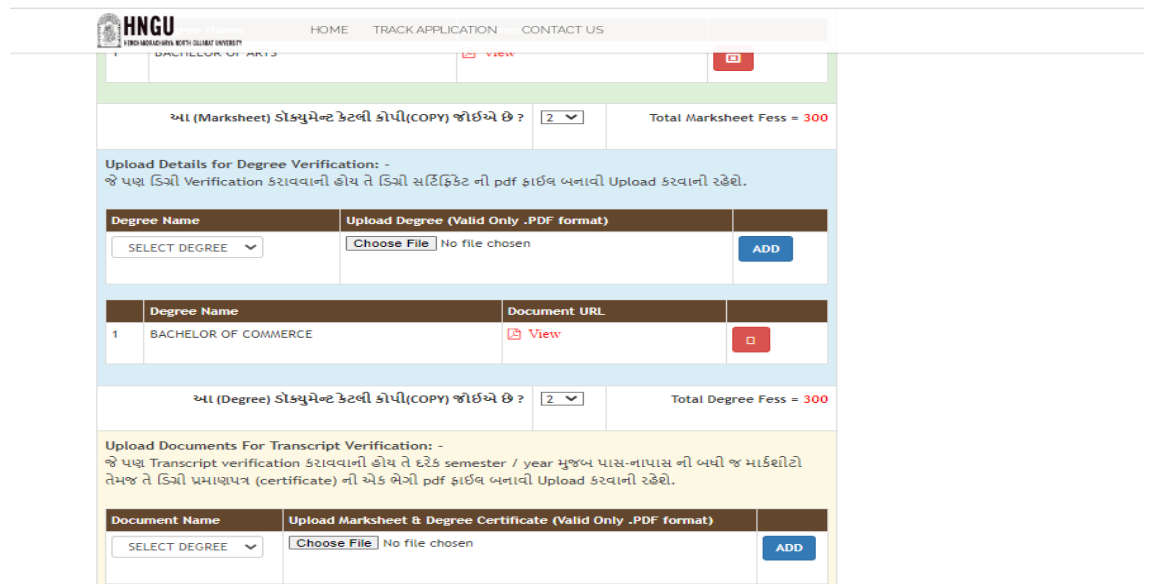

• વિદ્યાર્થીએ જે પણ DEGREE VERIFICATION કરાવવાની હોય તે ડિગ્રી નું DEGREE CERTIFICATE ની 1 PDF FILE બનાવવાની રહેશે. તે PDF FILE અપલોડ કરવાની રહેશે. (PDF File ની સાઈઝ 5MB) થી ઓછી હોવી જોઈએ.

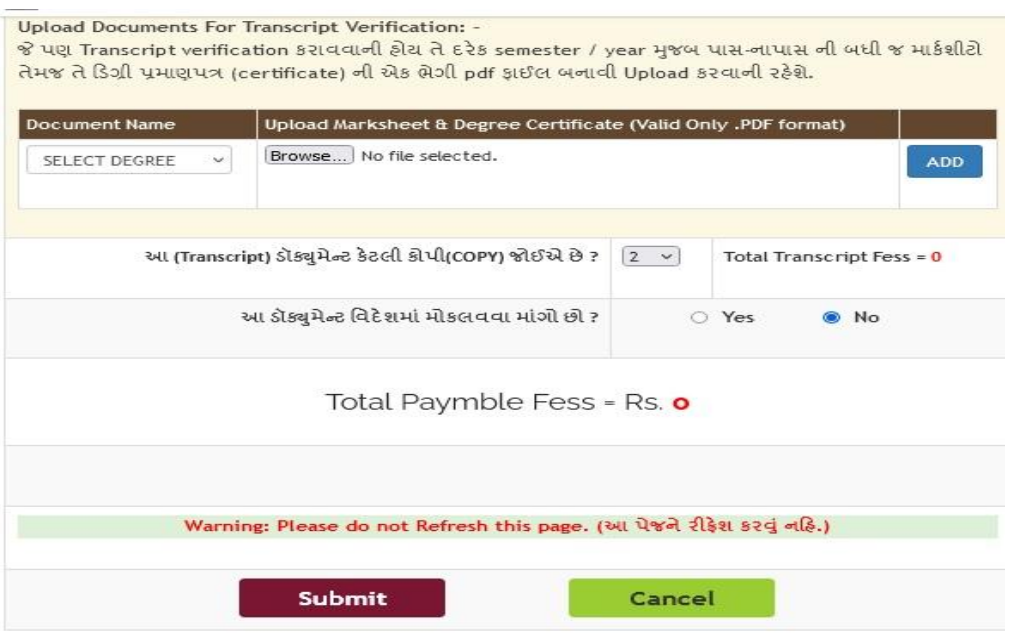

- વિદ્યાર્થીએ જે ડિગ્રી ની TRANSCRIPT કરાવવાની હોય તે ડિગ્રી ની તમામ Marksheet (પાસ/ફાઈલ) ની 1 PDF FILE બનાવવાની રહેશે. તે PDF FILE અપલોડ કરવાની રહેશે. (PDF File ની સાઈઝ 5MB) થી ઓછી હોવી જોઈએ.
- ત્યારબાદ DOCUMENT વિદેશ મોકલવા માંગતા હોવ તો YES પર CLICK કરવું નહીં તો NO પર CLICK કરવું. YES પર CLICK કરવાથી નીચે મુજબ SCREEN જોવા મળશે.

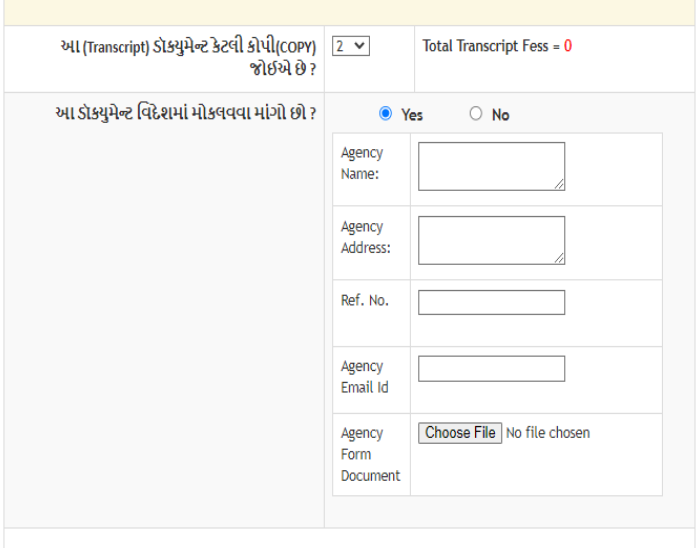

## Total Paymble Fess = Rs. 2000

• અહીં વિદેશ માં જે AGENCY ને Transcript Document મોકલવા માંગતા હોય તે AGENCY નું નામ, AGENCY નું એડ્રેસ, AGENCY નો Ref. No., AGENCY નું Email Id નાખવાનું રહેશે. AGENCY નું ફોર્મ અપલોડ કરવાનો રહેશે. જેની Fees 2000 Rs. છે.

**Submit** બટન પર ક્લલક કરવ થી નીચેમજુ બનુાં પેજ ઓપન થશે.

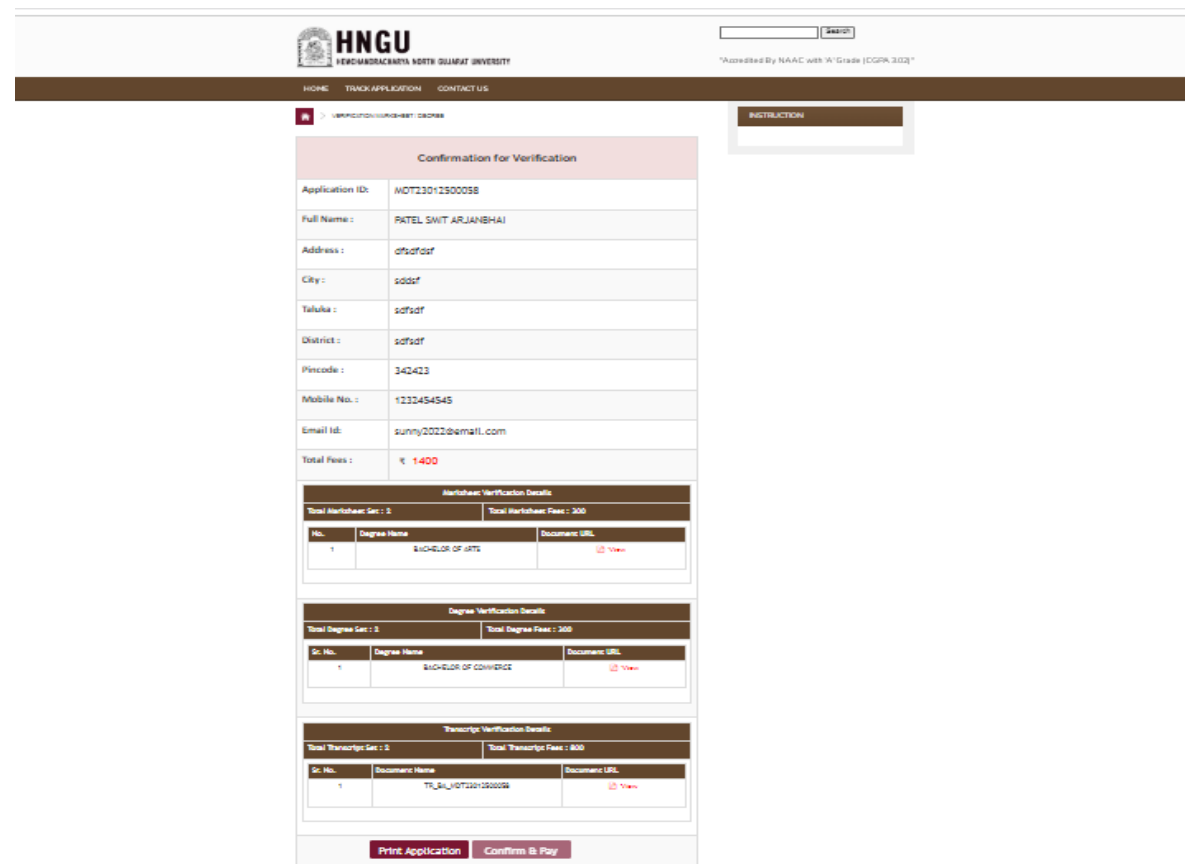

- તેમાં ધ્યાનથી બધી વિગતો સુચનાઓ વાંચીને Print Application Click કરી Print કરવાની રહેશે. આ પ્રિન્ટ કોપી યુનિવર્સિટી ખાતે જમા કરાવવાની છે.
- ત્યાર બાદ Confirm & Pay ના બટન પર ક્લીક કરવાનું રહેશે.

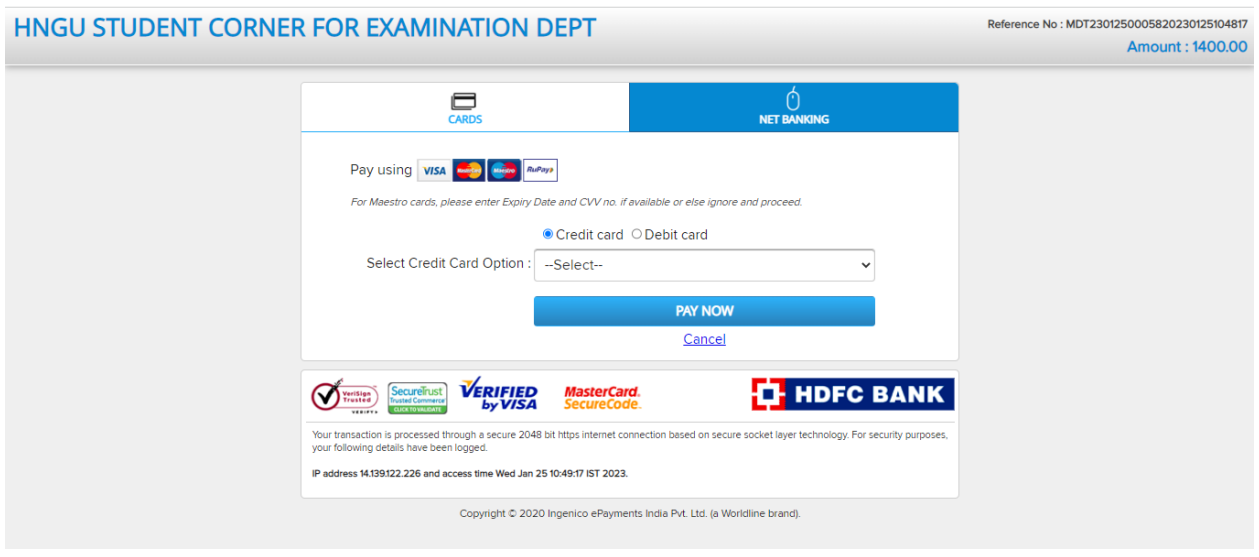

સ્ટેપમાં તમારે ઓનલાઇન પેમેન્ટ પર ક્લિક કરી રેજીસ્ટ્રેશન Fees ભરવાની રહેશે.

• જો કોઈ સંજોગોમાં તમારું પેમેન્ટ ફેલ થયું અને તમારા ખાતામાંથી રૂપિયા ઉપડી ગયા હોય તો, તેવા સંજોગોમાં તમારે પેમેન્ટ કન્ફર્મ માટે પાંચ (5) કલાક રાહ જોવાની રહેશે.

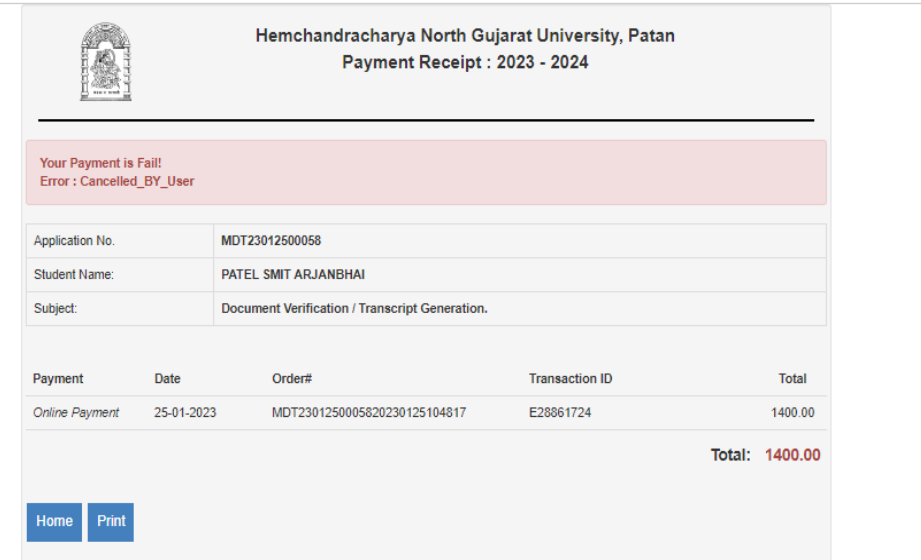

પેમેન્ટ કન્ફોમક થય બ દ એપ્લીકેશન ની વિન્ટ મેળવી શક શે**.**